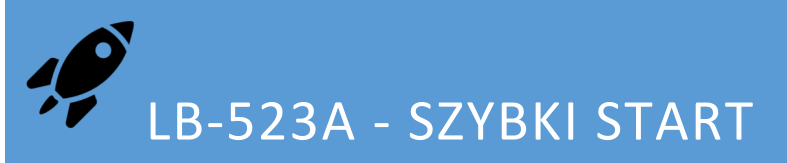

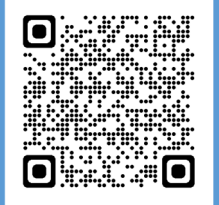

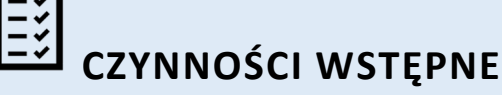

- Upewnij się, że Twoja sieć WiFi obsługuje standard b/g/n 2.4GHz.
- Ustal z administratorem Twojej sieci niezbędne parametry :
	- Adres IP komputera (serwera) na którym zainstalujesz program LBX. Adres powinien być stały i dostępny z sieci w której mają pracować LB-523A. Jeśli adres Twojego serwera nie spełnia tych warunków, zmień to lub wystąp do LAB-EL o uruchomienie usługi serwera proxy.lbx.label.pl.
	- Numer portu na którym LBX będzie nasłuchiwał zgłoszeń UDP lub TCP wysyłanych przez LB-523A (jeśli nie ma przeciwskazań może to być port 19650) – upewnij się, że ten port nie jest zablokowany na Twoim serwerze lub w Twojej sieci.
	- Nazwę i hasło sieci WiFi w której mają pracować rejestratory LB-523A.
		- Sposób przyznawania adresów IP rejestratorom LB-523A, możliwe są dwie opcje :
			- DHCP adresy będą przyznawane automatycznie
				- STATIC ustal pulę adresów IP, maskę, bramę oraz DNS te parametry będziesz musiał zapisać w LB-523A.
- Przygotuj klucze autoryzacyjne. Klucze autoryzacyjne w postaci plików dostarcza firma LAB-EL. Wymagany jest jeden główny klucz licencyjny do programu LBX oraz klucze do poszczególnych urządzeń LB-523A. Podczas instalacji programu LBX zostaniesz poproszony o wskazanie katalogu z kluczami autoryzacyjnymi.

### **INSATLACJA PROGRAMU LBX**

Jeśli nie masz zainstalowanego programu LBX w wersji 4.14 lub nowszej :

- $\checkmark$  Pobierz najnowszą wersję programu z: https://www.label.pl/po/lbx\_program.html
- $\checkmark$  Zainstaluj program zgodnie z instrukcją : https://www.label.pl/po/lb523a-lbx-install.html

#### $\sqrt{6}$  **DODANIE DO LBX OBSŁUGI LB-523A PRZEZ WIFI**

Jeśli podczas instalacji na Twoim serwerze programu LBX nie dodałeś obsługi urządzeń LB-523A poprzez WiFi zrób to teraz zgodnie z instrukcją : https://www.label.pl/po/lb523a-konfiguracja-add-wifi.html

# WŁĄCZENIE ZASILANIA LB-523A

Włóż baterie główne (4 baterie alkaliczne rozmiaru AA) do LB-523A. Rejestratory LB-523A dostarczane są z włożoną baterią podtrzymującą. Jednak do pełnej funkcjonalności potrzebują również baterii głównych.

## **KONFIGURACJA PARAMETRÓW SIECIOWYCH LB-523A**

Skonfiguruj wszystkie posiadane urządzenia LB-523A. W każdym rejestratorze LB-523A powinny zostać zapisane niezbędne dane :

- $\checkmark$  Nazwa i hasło do sieci WiFi.
- Adres serwera LBX do którego LB-523A będą przekazywały dane.
- Numer portu na którym LBX będzie nasłuchiwał zgłoszeń (UDP lub TCP) LB-523A.
- $\checkmark$  Sposób przyznawania adresu IP rejestratorom LB-523A DHCP lub adres statyczny.
- Metoda wyboru punktu dostępu w sytuacji gdy sieć składa się z wielu punktów dostępu (preferowana metoda łączenie z punktem dostępu o znanym adresie MAC).
- $\checkmark$  Interwał zgłoszeń LB-523A do serwera LBX poprzez WiFi.

Konfigurację można przeprowadzić dwiema metodami :

- Korzystając z programu LBX łącząc LB-523A do komputera (to nie musi być Twój serwer, możesz to zrobić np. na laptopie z zainstalowanym programem LBX) przez USB :
	- Najpierw należy dodać do LBX obsługę urządzeń LB-523A poprzez USB, zgodnie z instrukcją : https://www.label.pl/po/lb523a-konfiguracja-add-usb.html
	- Zapisz niezbędne parametry do każdego posiadanego rejestratora LB-523A, zgodnie z instrukcją : https://www.label.pl/po/lb523a-konfiguracja-usb.html
	- Korzystając z telefonu komórkowego i przeglądarki www :
		- Postępuj zgodnie z instrukcją : https://www.label.pl/po/lb523a-konfiguracja-www.html

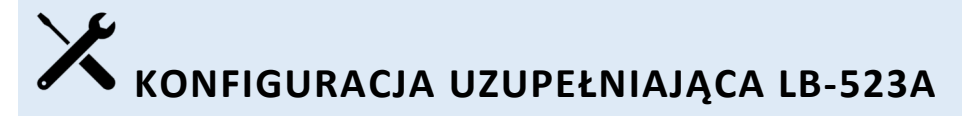

Korzystając z programu LBX ustal resztę parametrów rejestratorów LB-523A :

- $\checkmark$  Nazwa rejestratora.
- Interwał pomiarów i rejestracji.
- Wartości progów alarmowych (jeśli są konieczne).
- Określenie typu zainstalowanych baterii : baterie alkaliczne lub akumulatorki.

Ustawień tych możesz dokonać w programie LBX poprzez sieć WiFi lub łącząc LB-523A przez USB.

### **SPRAWDŹ POŁĄCZENIE LB-523A Z SERWERM LBX**

Odłącz LB-523A od USB i umieść w docelowym miejscu pracy. Naciśnij przycisk w LB-523A i zwolnij go gdy wyświetlany będzie napis SEnd. Obserwuj górną linię trójkątów na wyświetlaczu urządzenia. Po pewnym czasie powinny na stałe zapalić się trójkąty MOD (połączenie z wewnętrznym modemem), AP (połączenie z Access Point) oraz LBX (otrzymano odpowiedź od serwera LBX). Jeśli w transmisji uczestniczy serwer proxy to również powinien zapalić się trójkąt PRX. Miganie trójkąta oznacza iż dana operacja jeszcze trwa lub, że nie zakończyła się sukcesem. Jeśli pojawi się problem sprawdź poprawność wprowadzonych parametrów, zmień sposób wyboru Access Point (preferowane jest łączenie ze znanym adresem MAC), podłącz laptop z LBX i uruchom moduł diagnostyczny, skonsultuj z administratorem Twojej sieci czy nie blokuje ona przychodzących na wybrany port połączeń UDP lub TCP albo czy nie ma innej przeszkody np. czy nie ma zdefiniowanej białej listy adresów MAC urządzeń uprawnionych do pracy w sieci. Jeśli Twoja sieć WiFi ukrywa swoją nazwę i występują problemy z łącznością spróbuj wyłączyć ukrywanie nazwy sieci WiFi.

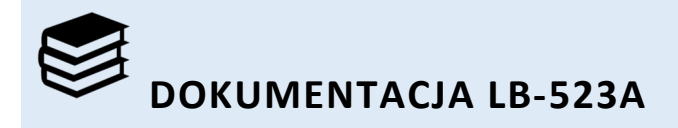

Strona główna przyrządu : https://www.label.pl/po/ix.termohigrometr-wi-fi.html

By zmienić język stron www, skorzystaj z narzędzia zmiany języka znajdującego się na górze strony.